### Установка в стойку

- -

оуегіало Руководство по быстрой установке

# SnapScale X2<sup>®</sup>

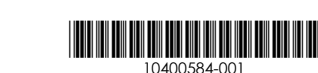

 $Y$ <sub>3</sub> $e<sub>A</sub>$  2U

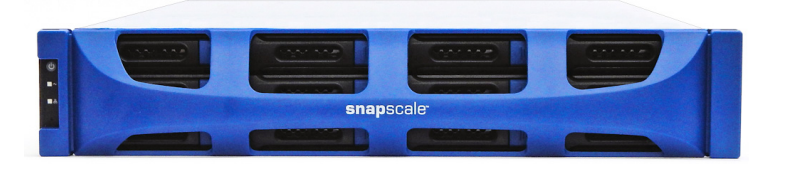

## Шаг 1

ВНИМАНИЕ! Чтобы избежать поражения электрическим током и повреждения оборудования, при работе с модулем всегда отсоединяйте шнуры питания.

Распакуйте устройство и уложите его и диски на прочную поверхность. Снимите синюю пластиковую пленку. Любые дополнительные внутренние компоненты, такие как платы расширения и дополнительная память, необходимо установить перед продолжением. См. инструкции по монтажу и предупреждения, которые прилагаются к дополнительным компонентам.

# Шаг $2$

SnapScale X2 поступает с комплектом направляющих стойки для легкого монтажа на 19-дюймовой стойке (EIA-310). Обе направляющие идентичны; устанавливайте их передними концами к передней части узла.

ВАЖНО: Стойки с двумя колонками типа telco или другие, меньше 29 дюймов по глубине, НЕ вмещают данный модуль.

#### Соединение внутренних направляющих с модулем

- 1. Выберите направляющую в сборе и выдвиньте внутреннюю направляющую до упора.
- 2. Сдвиньте защелку внутренней направляющей вперед и снимите внутреннюю направляющую.
- <span id="page-0-1"></span>3. Чтобы убрать среднюю направляющую, отсоедините защелку (1) и задвиньте среднюю направляющую (2) во внешнюю направляющую.

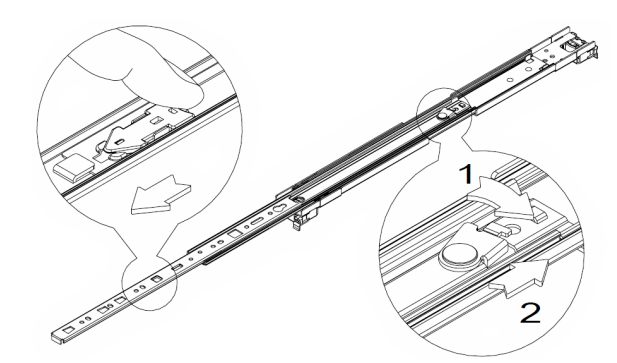

- 4. Повторите Шаги 1-3 для другой направляющей.
- <span id="page-0-2"></span>5. Совместите внутреннюю направляющую с боковиной узла.

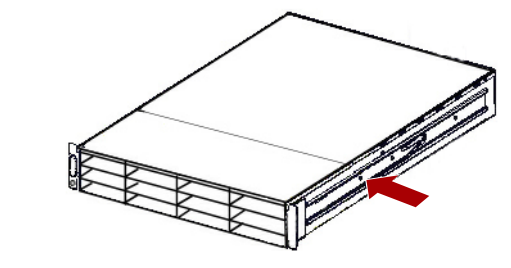

- <span id="page-0-3"></span>6. Используя поставляемые винты, прикрепите направляющую.
- 7. Повторите Шаги 5-6 для другой внутренней направляющей.

#### Необязательные шаги для направляющих стойки УВЕЛИЧЕННОЙ ТОЛЩИНЫ

В случае стандартных направляющих стойки размером 3 мм и меньше пропустите эту процедуру и перейдите к шагу «Закрепите внешние направляющие в квадратных отверстиях стойки.»

На стойках с направляющими толщиной более 3 мм фиксаторы подвижной направляющей невозможно посадить на место без приложения повышенных усилий, что потенциально может привести к повреждению комплекта подвижных направляющих. Чтобы обеспечить нормальную посадку фиксаторов, необходимо снять скобы с обеих сторон направляющих:

- <span id="page-0-5"></span>1. Найлите скобу на конце подвижной направляющей и выверните винт крепления скобы к направляющей.
- <span id="page-0-6"></span>2. Сдвинув скобу к концу направляющей, подденьте заднюю часть скобы вверх, чтобы сместить и снять ее.
- <span id="page-0-7"></span>**3.** Повторите Шаги 1-2 с другого конца направляющей.
- 4. Повторите Шаги 1-3 для другой направляющей.
- 5. С помощью двух винтов из комплекта поставки закрепите задние концы направляющих на стойке.

#### <span id="page-0-4"></span>Закрепите внешние направляющие в квадратных отверстиях стойки

- ВНИМАНИЕ! Для предотвращения травм при подъеме или выравнивании модуля рекомендуется использовать механическое грузоподъемное устройство (или выполнять процедуру с участием как минимум двух человек). Соблюдайте осторожность в процессе установки и извлечения модуля из стойки для предотвращения случайного опрокидывания стойки, вызывающего повреждения или травмы.
- <span id="page-0-0"></span>1. Расположите перелнюю часть одной из направляющих на одной линии с монтажными отверстиями передней вертикальной направляющей (1) и перемещайте ее до тех пор, пока фиксаторы направляющей не войдут в отверстия.

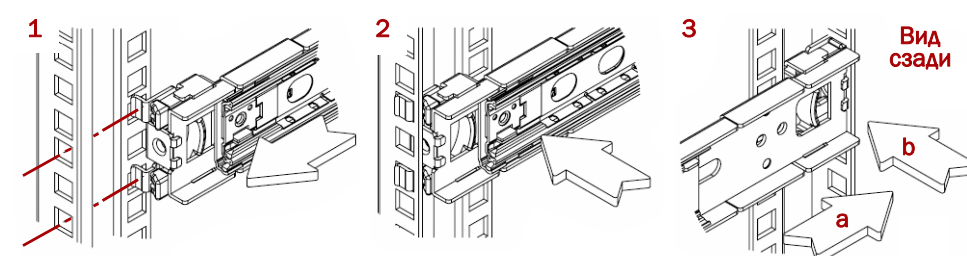

- <span id="page-0-8"></span>2. Подайте направляющую к наружной стороне стойки (2) до фиксации направляющей.
- <span id="page-0-9"></span>3. В задней части устройства (3) сдвиньте внешнюю направляющую наружу или вовнутрь (а), чтобы вставить ее между вертикальными направляющими с этой стороны, затем повторите Шаги 1-2, чтобы зафиксировать ее (b).

Убедитесь, что задние отверстия расположены на одинаковой высоте с передними, чтобы обеспечить горизонтальное положение направляющей.

4. Для другой направляющей повторите Шаги 1-3.

Убедитесь, что эта направляющая установлена на одной высоте с первой направляющей.

# Шаг $3$

отсеки пустыми.

### Установка дисков

- лля лисков.
- <span id="page-0-10"></span>
- 
- <span id="page-0-11"></span>4. Нажмите на фиксатор до щелчка, который узла в отсеке.
- 

### Установка лицевой панели

- 
- 
- 

# **ar 4**

1. Используя механический подъемник, расположите узел впереди стойки.

2. Вставьте внутренние направляющие в средние направляющие и задвиньте модуль в стойку.

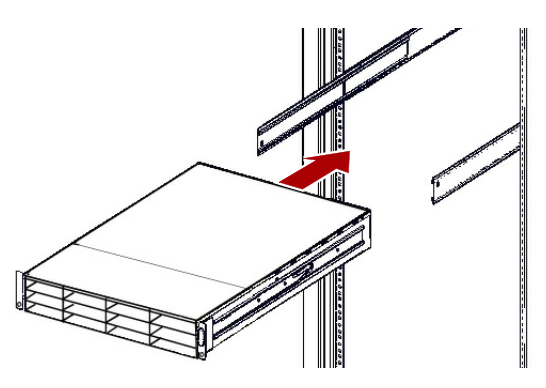

3. С помощью четырех винтов из комплекта поставки закрепите SnapScale в передней части стойки.

SnapScale X2 поступает с восемью установленными пустыми корпусами (лиски продаются отдельно). Можно установить до 12 жестких дисков, в незанятые отсеки устанавливаются пустые корпуса.

ВАЖНО: Чтобы обеспечить надлежащую вентиляцию и охлаждение, необходимо, нтобы в *каждом* отсеке был установлен диск или пустой корпус. Нельзя оставлять

ПРИМЕЧАНИЕ: Не извлекайте жесткие диски из корпусов. Это повлечет за собой аннулирование гарантии на диск.

После установки узла SnapScale в стойку установите диски следующим образом:

1. Извлеките пустые корпуса из отсеков, которые будут использоваться

2. Начиная с верхнего левого, поместите диск в сборе перед отсеком.

3. Задвиньте корпус до упора.

свидетельствует о запирании

5. Повторите Шаги 2-4 для каждого оставшегося диска.

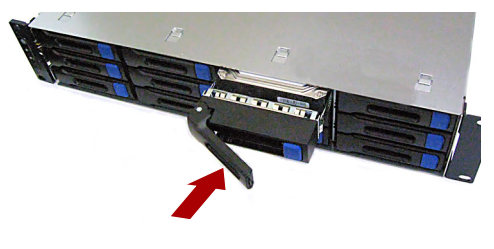

1. Поставьте лицевую панель, совместив верхний и нижний края с верхним и нижним отверстиями панели на передней части узла.

2. Прижмите лицевую панель к блоку до фиксации концевых магнитов; панель встанет на место.

3. Проверьте, что линевая панель лолжным образом совмешена со всеми видимыми светодиодами, а панель питания на левой стороне расположена на одной прямой с отверстиями на фланце лицевой панели.

### Подключение кабелей

**OCTOPOXHO:** По умолчанию на SnapScale установлено автоматическое согласование скорости в дуплексном режиме. На сетевом коммутаторе или концентраторе, к которому подключается устройство, также должно быть настроено автоматическое согласование В противном случае пропускная способность сети или возможность подключения к устройству могут быть значительно ограничены.

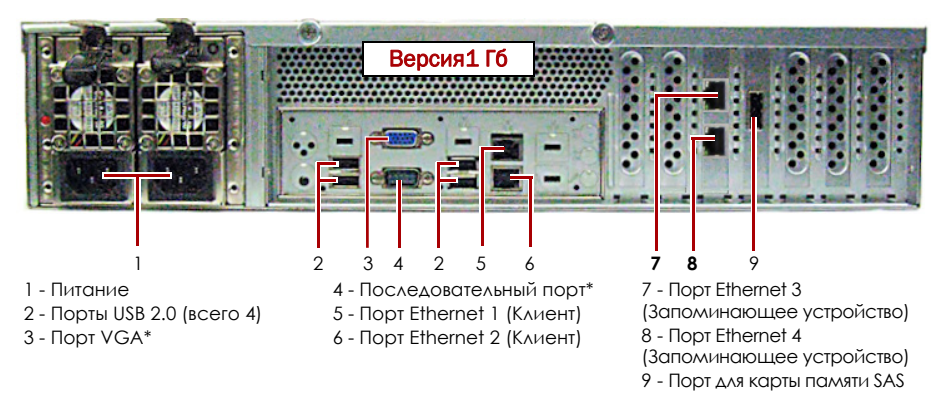

\* Лля использования только службой технической поллержки

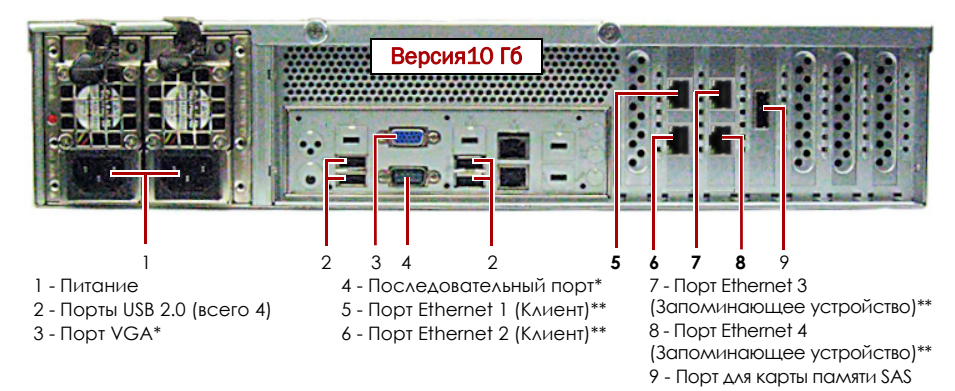

\* Для использования только службой технической поддержки.<br>\*\* Может оснашаться опшиональной платой SFP+.

1. Проверьте, что все клиентские коммутаторы и коммутаторы устройств хранения подсоединены к ИБП.

Для отказоустойчивости проверьте, что два коммутатора устройств хранения подключены к разным ИБП, подключенным к различным источникам энергии.

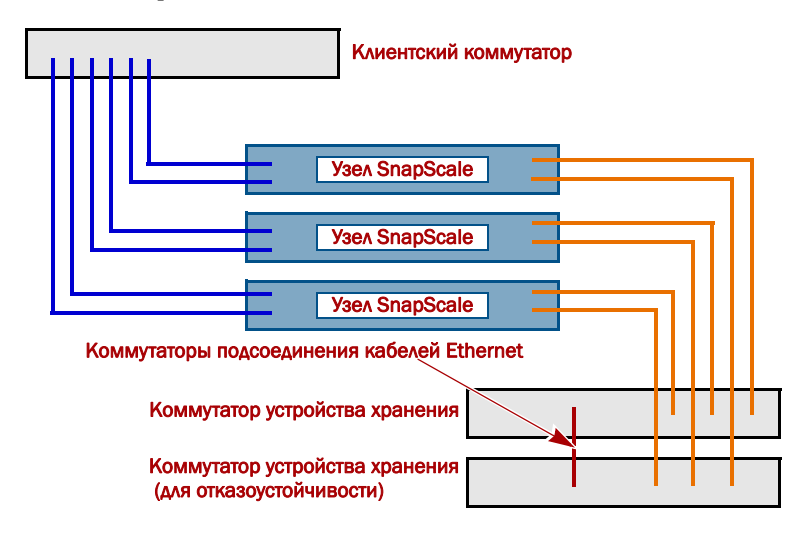

- 2. Используя два прилагаемых кабеля 1 Гб или два опциональных кабеля 10 Гб, подключите порты Client Ethernet узла к коммутатору Клиента.
- 3. Используя прилагаемый кабель 1 Гб или опциональный кабель 10 Гб. подключите порт Storage Ethernet узла к одному из коммутаторов устройства хранения.

ПРИМЕЧАНИЕ: Сеть на стороне устройств хранения должна быть изолирована и с монопольным доступом для кластера.

- 4. Используя прилагаемый кабель 1 Гб или опциональный кабель 10 Гб, подключите порт Storage Ethernet узла к другому коммутатору устройства хранения (для восстановления после сбоев).
- 5. Соедините два коммутатора устройств хранения, используя прилагаемый кабель 1 Гб или опциональный кабель 10 Гб.

6. Вставьте оба поставляемых шнура питания в розетки переменного тока узла, а другие концы в разные ИБП.

ПРИМЕЧАНИЕ: Узлы SnapScale предназначены для работы с ИБП компании APC или сетевыми ИБП, которые обеспечивают беспрепятственное автоматическое выключение устройства в случае потери электропитания. Для получения подробной информации по их использованию см. руководство администратора SnapScale.

7. Ненадолго нажмите на передний выключатель питания для включения узла.

#### Внимание! - Прочитайте это прежде чем продолжить!

После первого включения питания новых дисков узлу SnapScale требуется до 10 минут для завершения процесса инициализации нового узла. В это время индикатор состояния светится попеременно зеленым и желтым светом.

ОСТОРОЖНО: Если система находится в этом состоянии, ни при каких обстоятельствах не должно отключаться электропитание! Отключение может привести к неисправности узла.

После завершения инициализации система автоматически перезагрузится. а индикатор состояния будет светится немигающим зеленым цветом.

### Шаг $5$

ВАЖНО: Для создания кластера SnapScale требуется не менее трех (3) узлов. Все узлы должны быть установлены и включены до создания кластера.

После установки и подготовки всех узлов переходите к Шаг 6.

### <span id="page-1-0"></span>**War 6**

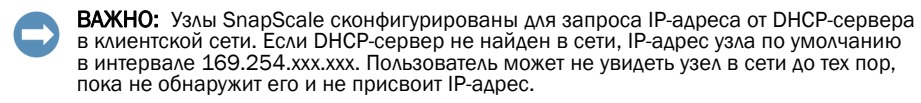

ПРИМЕЧАНИЕ: Можно также использовать SnapServer Manager (SSM) для обнаружения новых узлов. См. Использование SnapServer Manager для подключения (альтернативный вариант).

Для использования этого метода в сети должны работать службы разрешения имен (DNS или аналогичная).

1. Имя узла обозначено на ярлыке Find Me.

По умолчанию именем узла является «NODE*nnnnnnn»*, где *ппппппп* — номер узла. Номер узла представляет собой уникальную строку, состоящую только из цифр. Найти его можно на этикетке, приклеенной к задней верхней части  $V3H9$ 

- 2. В окне веб-обозревателя введите имя узла в качестве URL. Например, введите: «http://NODE9876543» (имя узла SnapScale по умолчанию).
- 3. Нажмите клавишу Enter для подсоединения к интерфейсу веб-управления.
- 4. В диалоговом окне для входа введите «admin» в качестве имени пользователя и «admin» в качестве пароля, а затем нажмите кнопку ОК.
- 5. Выполните запуск Initial Setup Wizard (Мастер первой установки) для создания нового кластера SnapScale или присоединения существующего кластера.
- 6. В конце работы мастера установки будет предложено зарегистрировать кластер

Следуйте указаниям на экране. Техническая и гарантийная поддержка недоступна до тех пор, пока гарантия не активирована.

Кластер SnapScale готов к конфигурированию в вашей конкретной среде.

#### <span id="page-1-1"></span>Использование SnapServer Manager для подключения (альтернативный вариант)

#### ПРИМЕЧАНИЕ: При необходимости SnapServer Manager (SSM) можно использовать для подключения к узлам.

SnapServer Manager — это приложение для администрирования. Оно предоставляет администраторам единый интерфейс, с помощью которого можно находить в сети SnapServer, кластеры SnapScale или не инициализированные узлы.SSM можно загрузить и установить с сайта:

#### http://docs.overlandstorage.com/ssm

Устанавливать приложение SSM необходимо на компьютере, который подключен к тому же сегменту сети, что и ваши узлы.

- 
- 
- 
- 

# Шаг $7$

онлайн на:

в Интернете.

### Гарантия и техническая поддержка

Сведения по контактам со службой технической поддержки компании Overland можно найти на нашей веб-странице Contact **Support** (Техническая помощь):

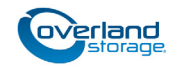

1. Запустите приложение SSM.

SSM обнаружит все серверы SnapServer, кластеры SnapScale и не инициализированные узлы в сегменте локальной сети и отобразит соответствующую информацию. Если в сети отсутствует сервер DHCP, перед отображением этих элементов может пройти некоторое время.

ПРИМЕЧАНИЕ: Чтобы отличать не инициализированные узлы друг от друга, следует узнать имена узлов по умолчанию. Сведения о том, как это сделать, можно найти в описании предыдущей процедуры.

2. В приложении SSM щелкните правой кнопкой мыши имя узла и выберите команду Launch Web Administration (Запустить веб-администрирование). 3. Войдите в Web Management Interface (Интерфейс веб-управления).

Введите «admin» в качестве имени пользователя и «admin» в качестве пароля, затем нажмите кнопку Login (Вход).

4. Завершите Initial Setup Wizard (Мастер первой установки) и процесс **Registration** (Регистрация).

Кластер SnapScale готов к конфигурированию в вашей конкретной среде.

#### Руководства пользователя

Для получения подробной информации по кабельной разводке и конфигурированию узлов SnapScale или добавления дополнительных узлов в кластер, см. Руководство администратора SnapScale или Примечания к версии RAINcloudOS. Они поступны

#### http://docs.overlandstorage.com/snapscale

Переведенные версии настоящего Руководства по быстрой установке также имеются на странице

Информацию о гарантии и общетехнической поддержке можно найти на веб-странице Contact Us (Контакты):

http://www.overlandstorage.com/company/contact-us/index.aspx

http://docs.overlandstorage.com/support

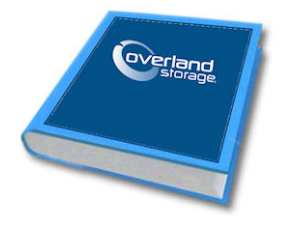

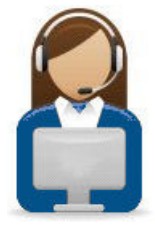

#### http://support.overlandstorage.com

Можно получить дополнительную техническую поддержку в Интернете на веб-странице Overland<br>Storage Support или обратившись в компанию Overland Storage, используя информацию, находящуюся на странице **Contact Us** (Свяжитесь с нами) нашего веб-узла OD11016 © 2014 Overland Storage, Inc.

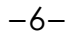